Посібник користувача

© Copyright 2014 Hewlett-Packard Development Company, L.P.

Microsoft і Windows — це торгові марки групи компаній Майкрософт, зареєстровані в США.

Відомості, що містяться у цьому документі, можуть бути змінені без попередження. Єдині гарантії на вироби та послуги HP викладені у недвозначних гарантійних заявах, які супроводжують такі вироби та послуги. Будь-яка інформація, що тут міститься, не може тлумачитися як предмет додаткової гарантії. HP не несе відповідальності за технічні або редакційні помилки чи пропуски, що тут містяться.

Перша редакція: листопад 2014 р

Номер документа: 800889-BD1

#### **Зауваження щодо продукту**

У цьому посібнику описано функції, які підтримуються в більшості моделей. На вашому комп'ютері деякі функції можуть бути недоступні.

У деяких версіях Windows підтримуються не всі функції. Щоб мати змогу використовувати всі можливості ОС Windows, вам, можливо, знадобиться оновити чи придбати додаткове апаратне забезпечення комп'ютера, драйвери та/або програмне забезпечення. Докладніші відомості див. на веб-сайті <http://www.microsoft.com>.

Останню версію посібника користувача див. на веб-сторінці<http://www.hp.com/support>, після вибору країни. Відкрийте розділ **Драйверы и материалы для загрузки**  (Драйвери та матеріали для завантаження) та дотримуйтеся вказівок на екрані.

#### **Умови використання програмного забезпечення**

Інсталюючи, копіюючи, завантажуючи або в інший спосіб використовуючи будь-який програмний продукт, попередньо інстальований на цьому комп'ютері, ви погоджуєтеся з умовами ліцензійної угоди з кінцевим користувачем (EULA) компанії HP. Якщо ви не згодні з умовами цієї ліцензійної угоди, то зобов'язані повністю повернути невикористаний продукт (апаратне обладнання та устаткування) протягом 14 днів для отримання коштів відповідно до порядку відшкодування, встановленого продавцем.

Щоб отримати докладніші відомості чи повне відшкодування вартості комп'ютера, зверніться до свого продавця.

# **3MICT**

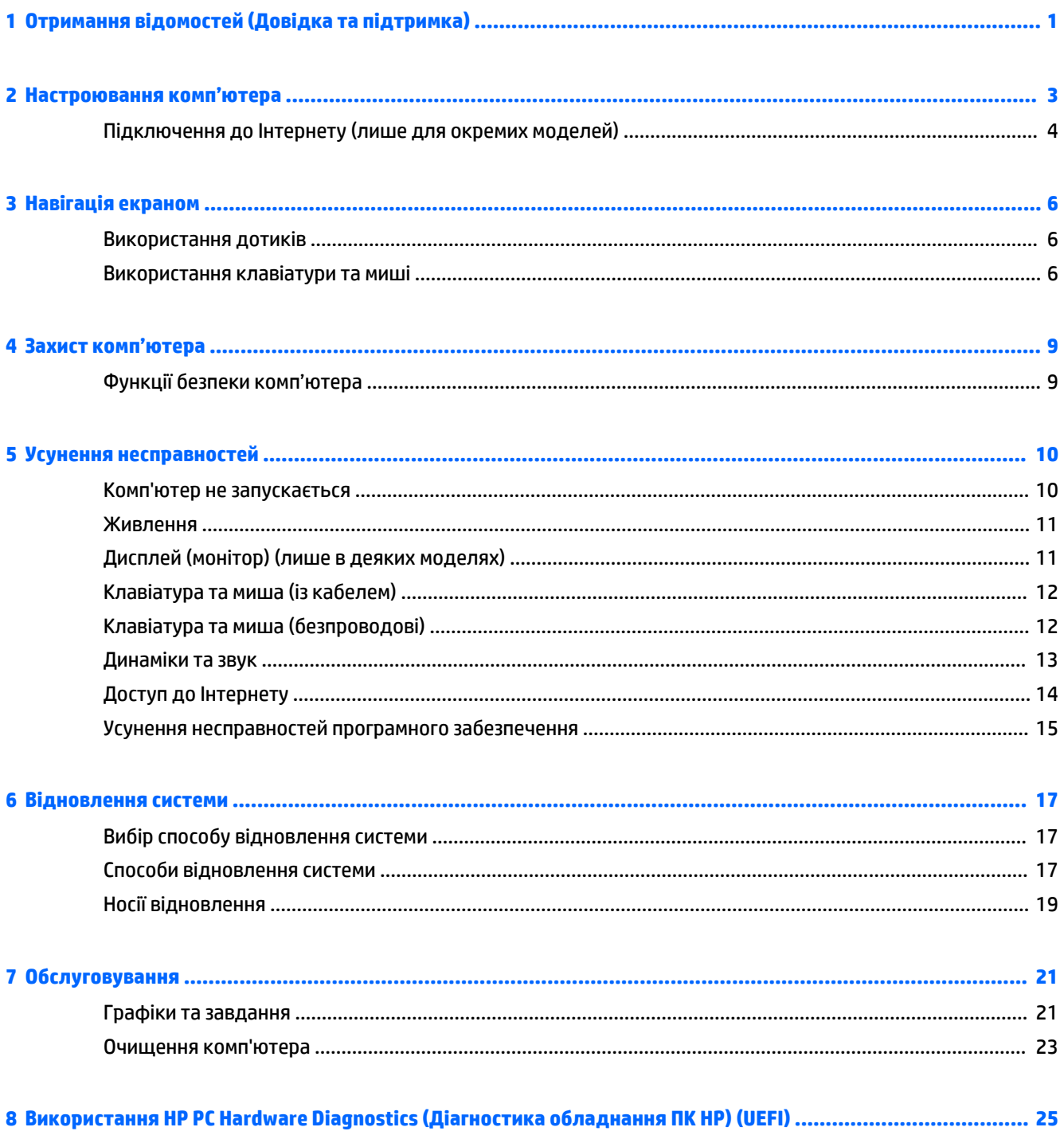

Завантаження HP PC Hardware Diagnostics (Діагностика обладнання ПК HP) (UEFI) на пристрій USB ...... 25

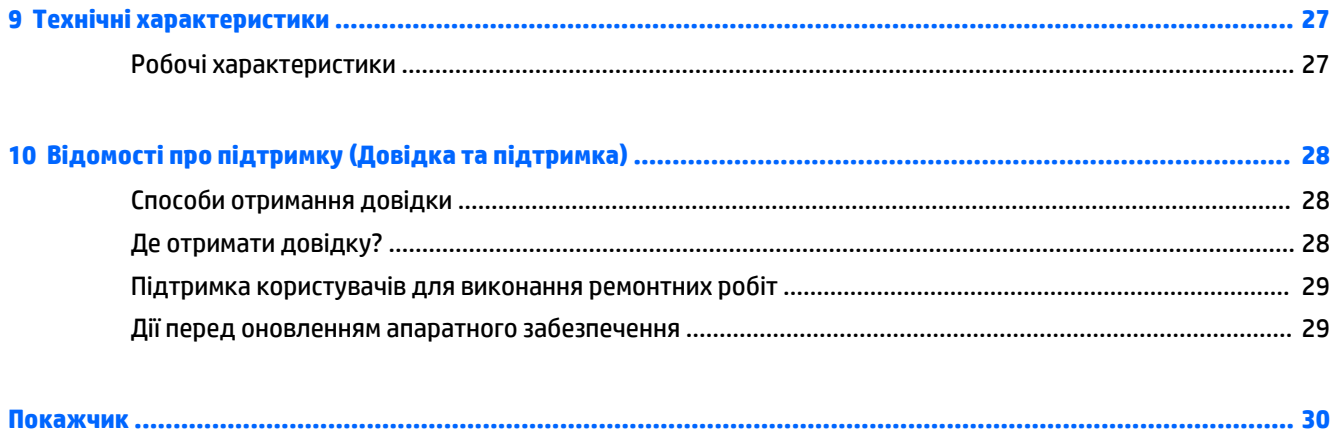

# <span id="page-4-0"></span>**1 Отримання відомостей (Довідка та підтримка)**

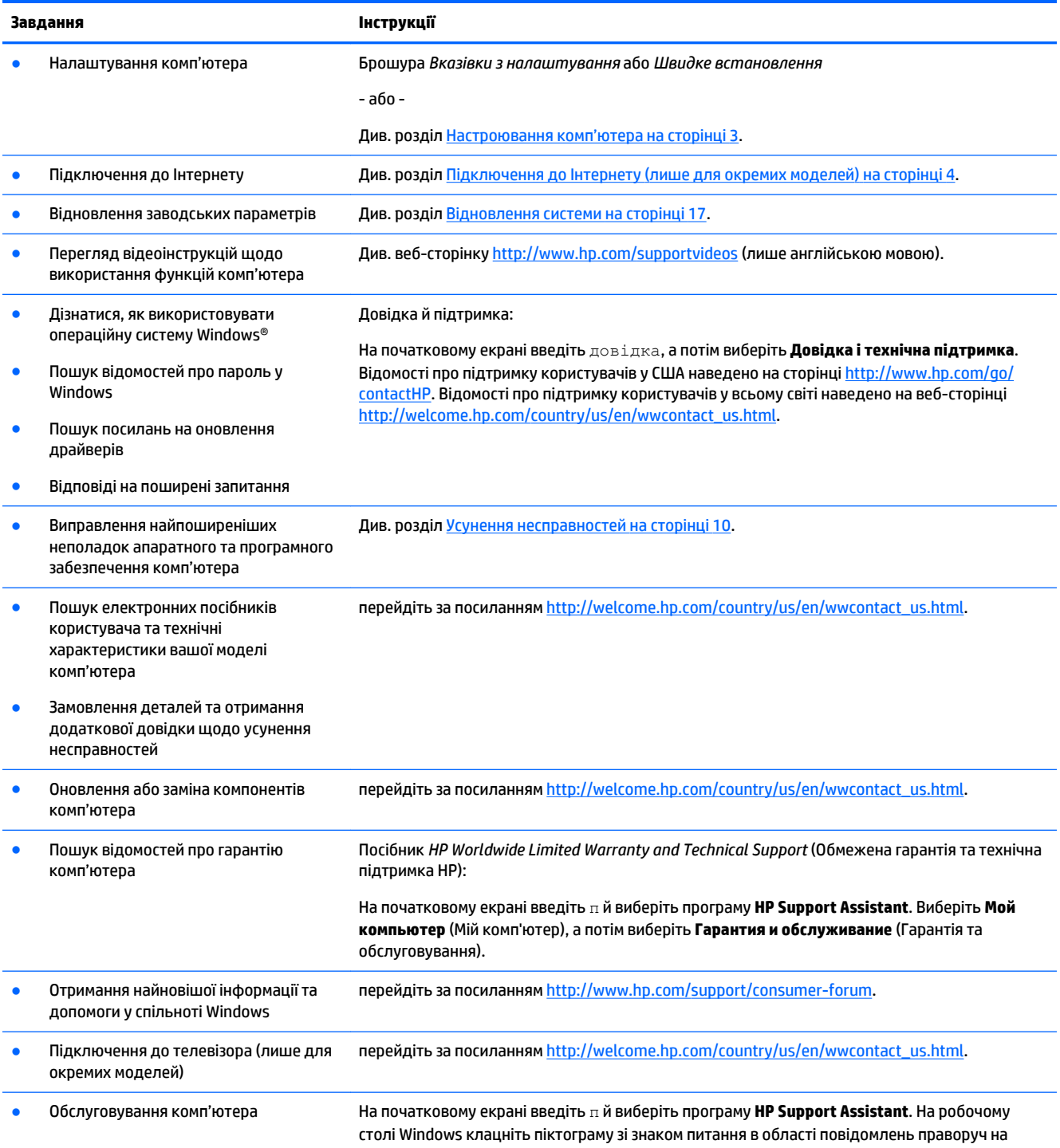

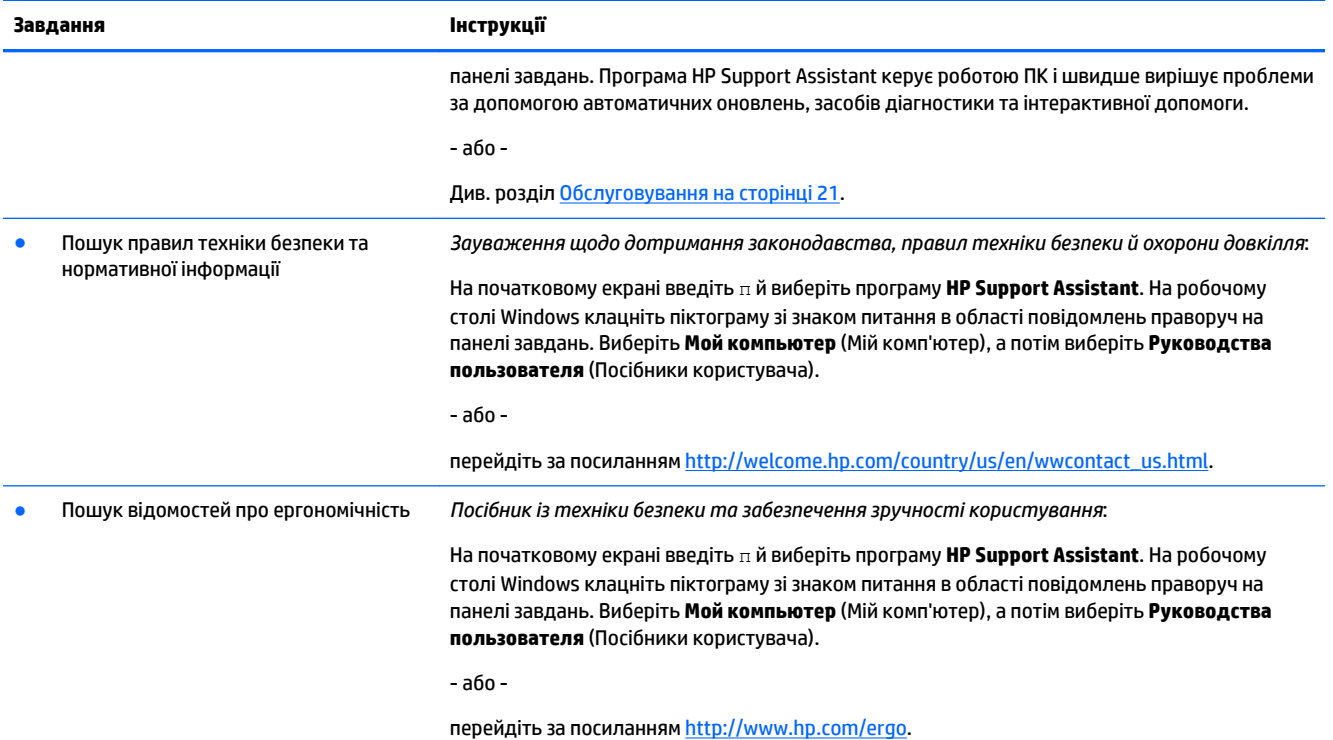

## <span id="page-6-0"></span>**2 Настроювання комп'ютера**

**УВАГА!** Щоб знизити ризик ураження електричним струмом або пошкодження обладнання, виконайте наведені нижче заходи:

- Розмістіть комп'ютер подалі від води, пилу, вологи та кіптяви. Перелічені фактори навколишнього середовища можуть підвищити температуру всередині комп'ютера або призвести до пожежі чи враження електричним струмом.
- Не від'єднуйте контакт заземлення кабелю живлення. Контакт заземлення це важливий компонент безпеки.
- Завжди підключайте кабель живлення до розетки змінного струму в зоні досяжності.
- Відключайте живлення обладнання, від'єднуючи кабель живлення від розетки змінного струму. Щоб уникнути прямого впливу лазерних променів, не відкривайте кришку пристроїв для читання компакт- і DVD -дисків.
- Електроживлення попередньо настроєно для країни або регіону, де придбано комп'ютер. У разі переїзду перед підключенням комп'ютера до розетки змінного струму перевірте вимоги до напруги в цьому регіоні.

Щоб зменшити ризик отримання важких травм, прочитайте документ *Посібник із техніки безпеки та забезпечення зручності користування*. Цей посібник міститься на веб-сайті<http://www.hp.com/ergo>.

- **1.** Розмістіть комп'ютер таким чином, щоб не перекривати всі вентиляційні отвори; кабелі не повинні знаходитися у проході або в місці, де на них можна наступити або пошкодити, поставивши зверху меблі.
- **2.** У разі під'єднання всіх кабелів живлення монітора, комп'ютера та аксесуарів до безперебійного джерела живлення (UPS) рекомендовано використовувати пристрій захисту від перепадів напруги. Якщо комп'ютер оснащено ТБ-тюнером або рознімом для підключення модему або телефону, захистіть комп'ютер, додатково підключивши ці сигнальні входи до пристрою для захисту від стрибків напруги. Під'єднайте телевізійний або телефонний кабель до пристрою для захисту від стрибків напруги, а потім підключіть цей пристрій до комп'ютера.
- **3.** Завантажте та інсталюйте оновлення операційної системи.
	- **а.** Дізнайтеся, яку операційну систему та яку її версію встановлено на вашому комп'ютері.

На початковому екрані введіть панель управления (панель керування), a потім виберіть **Панель управления** (Панель керування). Або на робочому столі Windows, клацніть правою кнопкою миші кнопку "Пуск", а потім виберіть **Панель керування**. Виберіть **Система и безопасность** (Система та безпека) і натисніть **Система**.

- **б.** Відкрийте браузер і перейдіть за адресою [http://welcome.hp.com/country/us/en/](http://welcome.hp.com/country/us/en/wwcontact_us.html) [wwcontact\\_us.html.](http://welcome.hp.com/country/us/en/wwcontact_us.html)
- **в.** Якщо потрібно, виберіть свою країну та мову, відкрийте розділ **Поддержка** (Підтримка) та виберіть **Загрузка драйверов** (Завантаження драйверів).
- **г.** Введіть модель і номер комп'ютера в поле **Поиск по продукту** (Пошук за продуктом) і натисніть кнопку **Перейти**.
- **ґ.** За потреби виберіть модель комп'ютера на сторінці **Результаты поиска продуктов**  (Результати пошуку продуктів).
- <span id="page-7-0"></span>**д.** Виберіть операційну систему комп'ютера.
- **е.** Натисніть кнопку **Загрузить** (Завантажити) поряд із кожним оновленням, яке потрібно завантажити.
- **є.** Виконайте вказівки на екрані, щоб інсталювати кожне завантажене оновлення.
- **4.** Знайдіть в упаковці комп'ютера додаткову друковану інформацію або оновлення.

Після завершення початкового налаштування комп'ютера може виникнути потреба інсталювати додаткові комп'ютерні програми або апаратні пристрої. Перевіряйте операційну систему, пам'ять та інші вимоги для цих пристроїв, перш ніж придбати їх для свого комп'ютера. Щоб інсталювати нове програмне забезпечення, дотримуйтесь інструкцій виробника програмного забезпечення.

- **ПРИМІТКА.** Використовуйте тільки ліцензоване оригінальне програмне забезпечення. Інсталяція скопійованого програмного забезпечення може призвести до нестабільної роботи комп'ютера, ураження вірусом або бути незаконною.
- **| <mark>†</mark> ПРИМІТКА.** Рішення безпеки використовується як стримуючий засіб, проте воно може не запобігти крадіжці, неправильній експлуатації чи нападам на програмне забезпечення.

## **Підключення до Інтернету (лише для окремих моделей)**

Підключення до безпроводової мережі:

**ПРИМІТКА.** Щоб налаштувати безпроводову локальну мережу (WLAN) та підключитися до Інтернету, потрібен широкосмуговий модем (DSL- або кабельний модем) (не входить до комплекту поставки), послуга високошвидкісного Інтернету, придбана в постачальника інтернет-послуг і безпроводовий маршрутизатор (не входить до комплекту поставки).

- **1.** На початковому екрані на робочому столі Windows наведіть вказівник на правий верхній або нижній кут, щоб відобразити ключові кнопки.
- **2.** Виберіть **Параметры** (Настройки), а потім натисніть піктограму стану мережі.
- **3.** Виберіть у списку мережу WLAN.
- **4.** Натисніть кнопку **Подключиться** (Підключити).

Якщо ця мережа WLAN захищена, потрібно буде ввести код безпеки мережі. Введіть код і натисніть кнопку **Вход** (Увійти), щоб виконати підключення.

- $\mathbb{F}$  **примітка.** Якщо список мереж WLAN порожній, це може означати, що комп'ютер перебуває поза зоною дії безпроводового маршрутизатора або точки доступу.
- **ПРИМІТКА.** Якщо мережа WLAN, до якої потрібно підключитися, не відображається, клацніть правою кнопкою миші на робочому столі Windows піктограму стану мережі, а потім виберіть **Открыть Центр управления сетями и общим доступом** (Відкрити Центр мережних підключень і спільного доступу). Натисніть **Создание и настройка нового подключения или сети** (Настроїти нове підключення або мережу). На екрані з'явиться список параметрів, за допомогою якого можна вручну здійснити пошук мережі та підключитися до неї або створити нове підключення.
- **5.** Дотримуйтеся вказівок на екрані, щоб виконати підключення.

Після підключення наведіть вказівник на піктограму стану мережі в області повідомлень (з правого боку панелі завдань) і перевірте назву та стан підключення.

Додаткова інформація щодо технології безпроводового зв'язку міститься в розділі "Довідка і технічна підтримка" (див. відповідні розділи довідки й посилання на веб-сайти). На початковому екрані введіть довідка, a потім виберіть **Довідка і технічна підтримка**.

Підключення до проводової мережі

- **1.** Підключіть 8-контактний кабель RJ-45 (мережа) до мережного гнізда комп'ютера.
- **2.** Підключіть інший кінець мережного кабелю до настінного мережного гнізда або маршрутизатора.
	- $\mathbb{B}^{\!\!*}$  <mark>ПРИМІТКА.</mark> Якщо мережний кабель оснащений схемою зменшення шуму, яка заглушує завади від прийому телевізійних чи радіопередач, кінець кабелю зі схемою має бути орієнтований у напрямку до комп'ютера.

Якщо виникнуть проблеми підключення до Інтернету, див. розділ [Доступ до Інтернету на сторінці 14](#page-17-0).

## <span id="page-9-0"></span>**3 Навігація екраном**

Переміщатися екраном комп'ютера можна описаними нижче способами.

- За допомогою дотиків (лише на деяких моделях)
- За допомогою клавіатури та миші

Деякі моделі комп'ютерів обладнано спеціальними клавішами операцій або функціональними клавішами на клавіатурі для виконання повсякденних завдань.

### **Використання дотиків**

Зміненням настройок можна налаштувати дотики, параметри кнопок, швидкість клацання та параметри курсора.

На початковому екрані введіть панель управления (панель керування), a потім виберіть **Панель управления** (Панель керування). Або на робочому столі Windows, клацніть правою кнопкою миші кнопку "Пуск", а потім виберіть **Панель керування**. Виберіть пункт **Оборудование и звук** (Апаратне забезпечення та звук). У розділі **Устройства и принтеры** (Пристрої та принтери) виберіть **Мышь** (Миша).

**<sup>2</sup> примітка.** Дотики підтримуються не у всіх програмах.

## **Використання клавіатури та миші**

За допомогою клавіатури та миші можна вводити текст, вибирати елементи, виконувати прокручування, а також інші дії, що й за допомогою жестів. Клавіатура також дає змогу використовувати функціональні клавіші та клавіші швидкого виклику команд для виконання певних функцій.

 $\partial$ 

ПОРАДА. Клавіша з логотипом Windows **на клавіат**урі дозволяє швидко повернутися з відкритої

програми або робочого столу Windows до початкового екрана комп'ютера. Якщо натиснути клавішу з логотипом Windows ще раз, відобразиться попередній екран.

**ПРИМІТКА.** Залежно від країни або регіону, клавіші та функції клавіатури можуть відрізнятися від розглянутих у цьому розділі.

### **Використання клавіш операцій або "гарячих" клавіш**

За допомогою певних клавіш або їх комбінацій можна отримувати швидкий доступ до інформації та виконувати функції.

● Клавіші операцій виконують призначені їм функції. Піктограми на функціональних клавішах у верхній частині клавіатури ілюструють призначені клавішам функції.

Щоб застосувати функцію, призначену клавіші операцій, натисніть і утримуйте цю клавішу.

"Гарячі" клавіші — це комбінація клавіші fn із клавішею esc, spacebar або клавішею відповідної операції.

Щоб використати "гарячу" клавішу, швидко натисніть клавішу fn, після чого швидко натисніть другу клавішу комбінації.

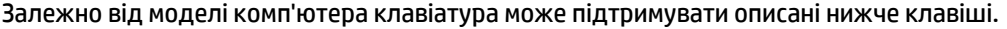

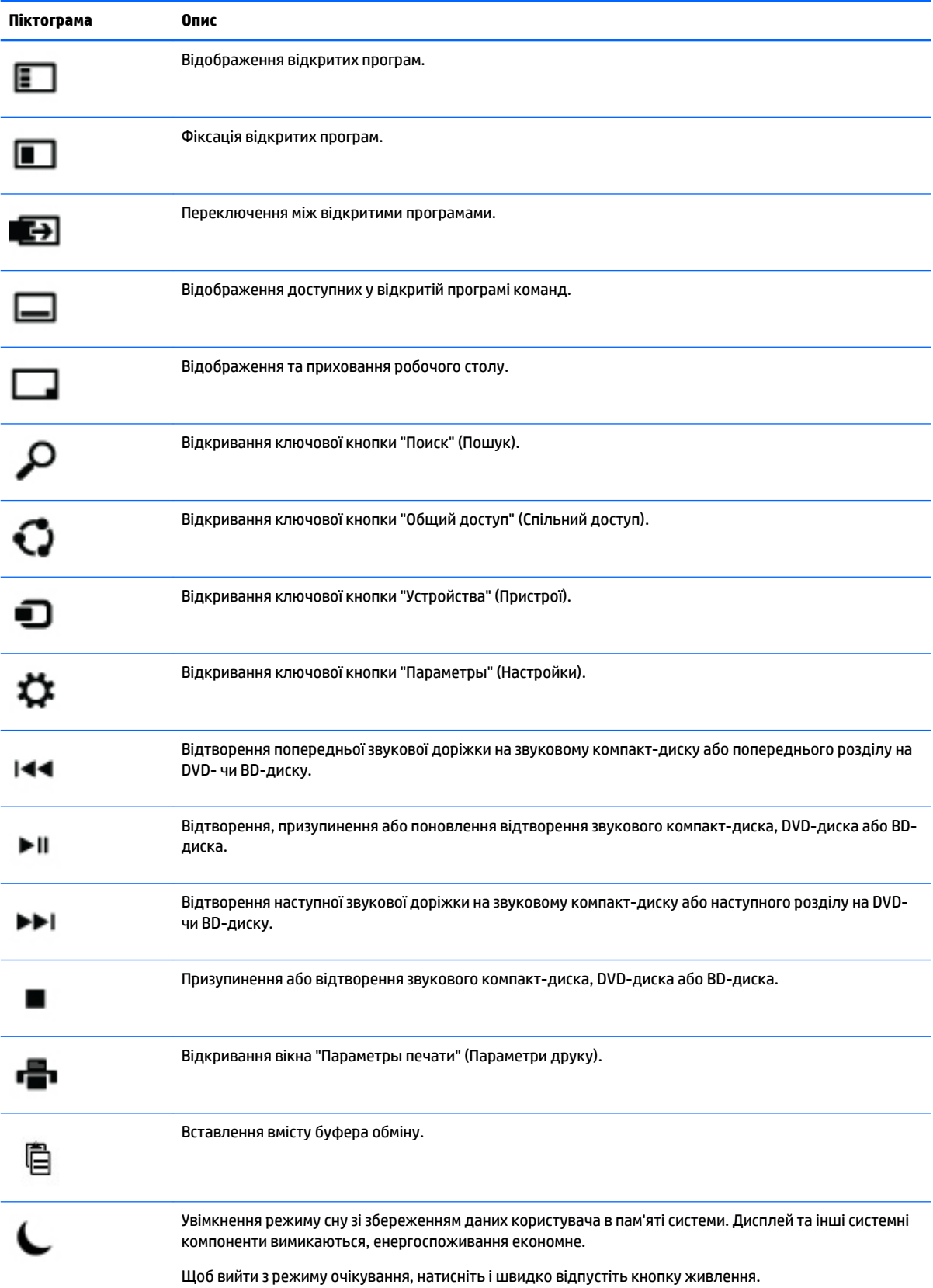

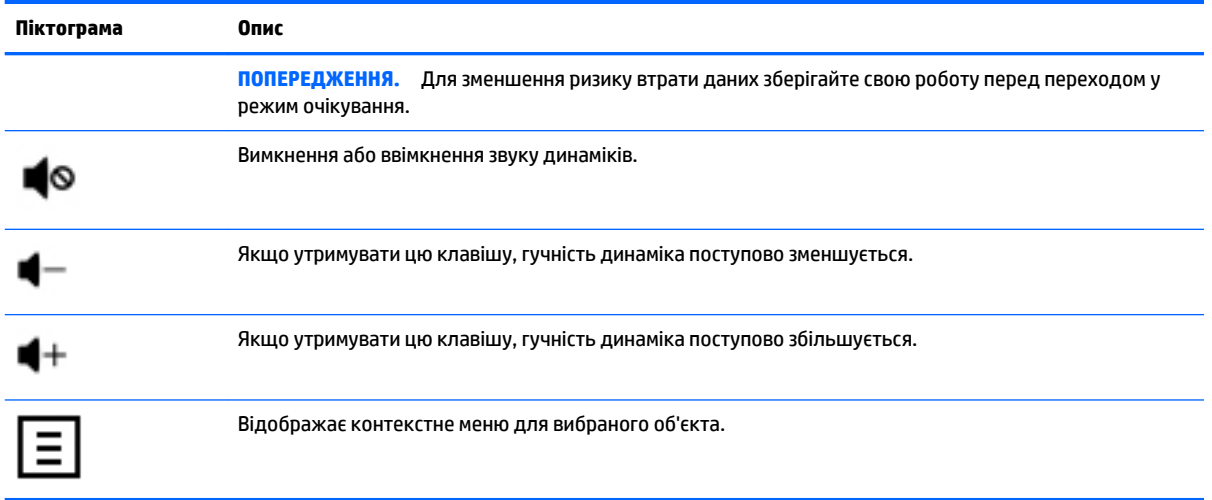

## **Використання сполучень клавіш Windows**

В ОС Windows передбачено сполучення клавіш для швидкого виконання функцій. Для виконання дії слід натиснути клавішу з логотипом Windows **одночасно з відповідною клавішею, вказаною** в таблиці.

# <span id="page-12-0"></span>**4 Захист комп'ютера**

Ваш комп'ютер має функції, які сприяють захисту системи та її даних від несанкціонованого доступу. Ознайомтесь з даними функціями для забезпечення належного їх використання.

## **Функції безпеки комп'ютера**

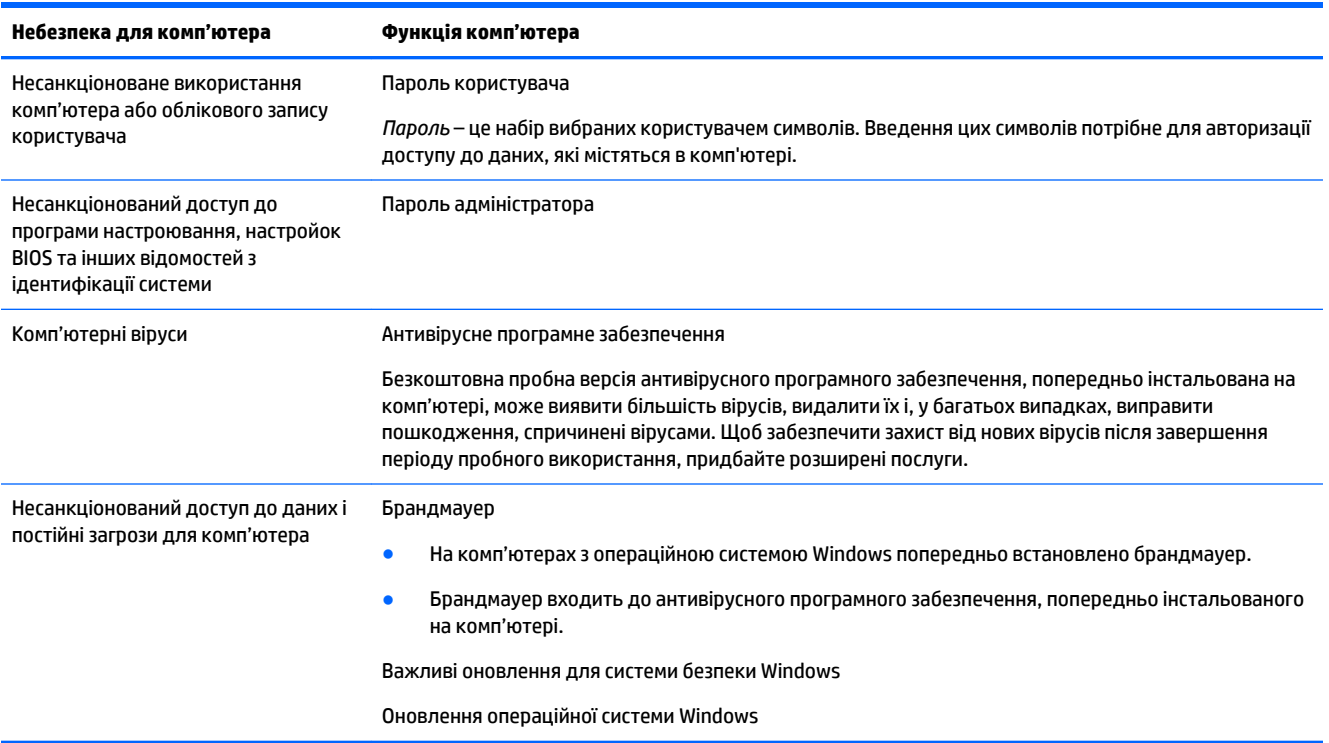

## <span id="page-13-0"></span>**5 Усунення несправностей**

Щоб усунути несправності в разі виникнення проблем із використанням периферійних пристроїв, наприклад монітора чи принтера, із комп'ютером, зверніться до документації, наданої виробником обладнання. У наведеній нижче таблиці перелічено деякі проблеми, які можуть виникнути під час інсталяції, початку роботи або використання комп'ютера, і можливі способи їх виправлення.

Докладніші відомості та додаткові способи усунення несправностей див. на веб-сторінці [http://welcome.hp.com/country/us/en/wwcontact\\_us.html](http://welcome.hp.com/country/us/en/wwcontact_us.html) після введення моделі комп'ютера.

## **Комп'ютер не запускається**

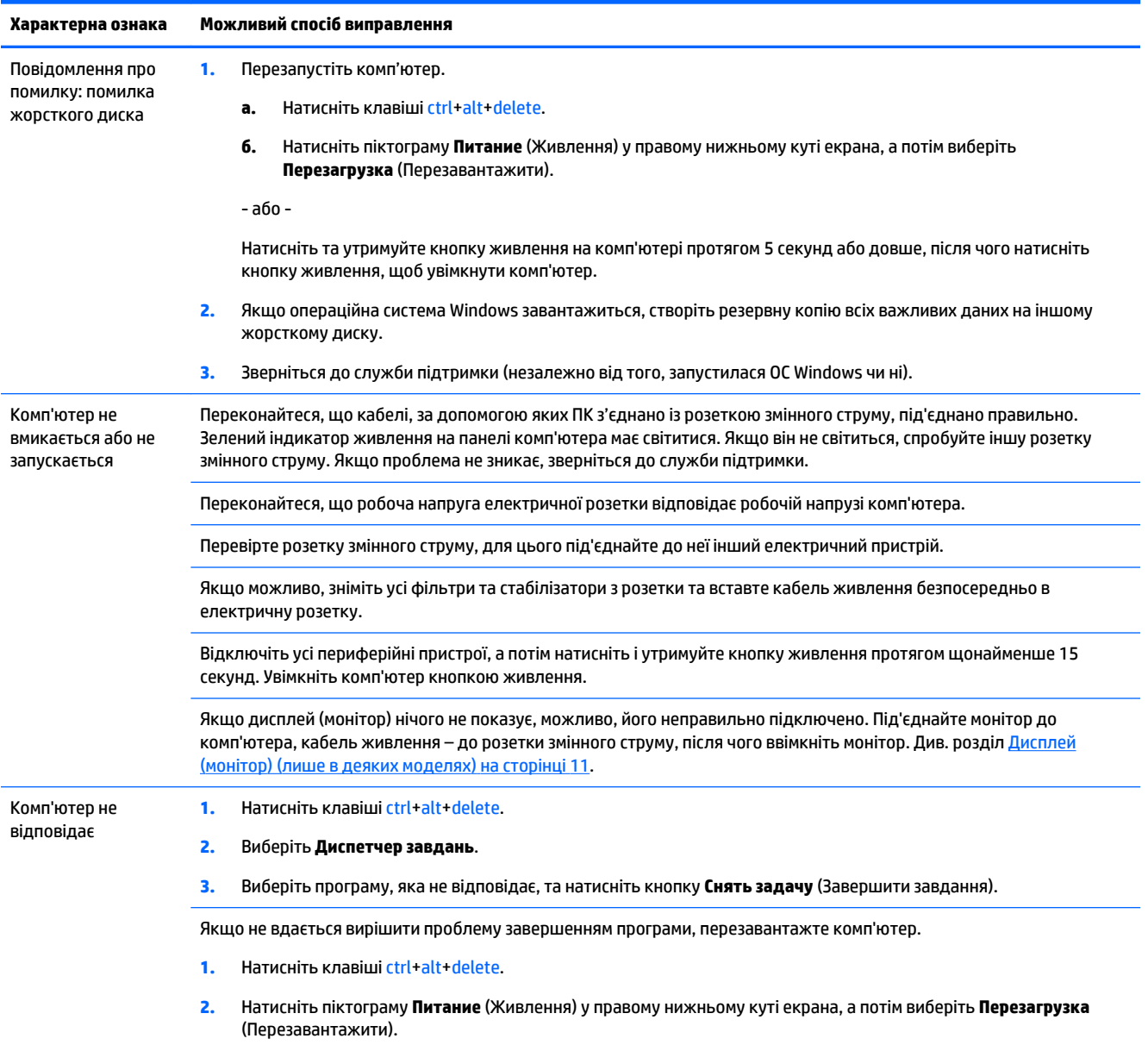

<span id="page-14-0"></span>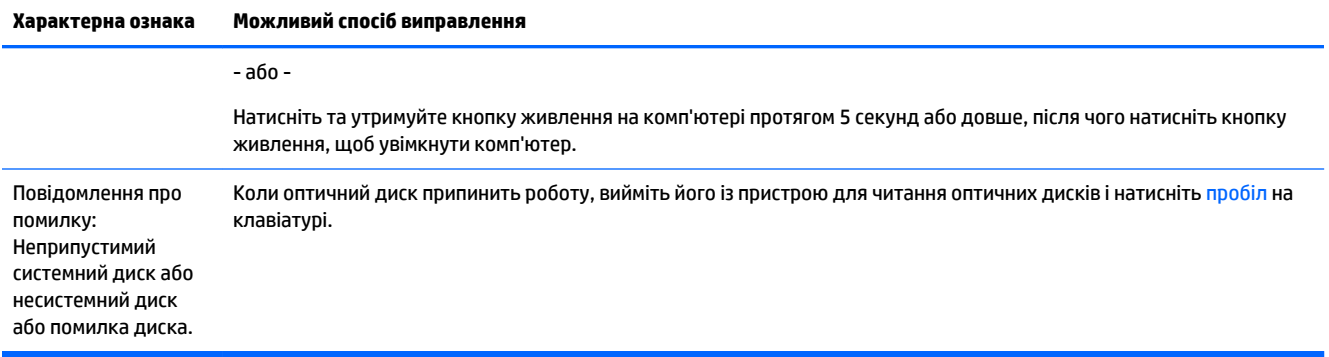

## **Живлення**

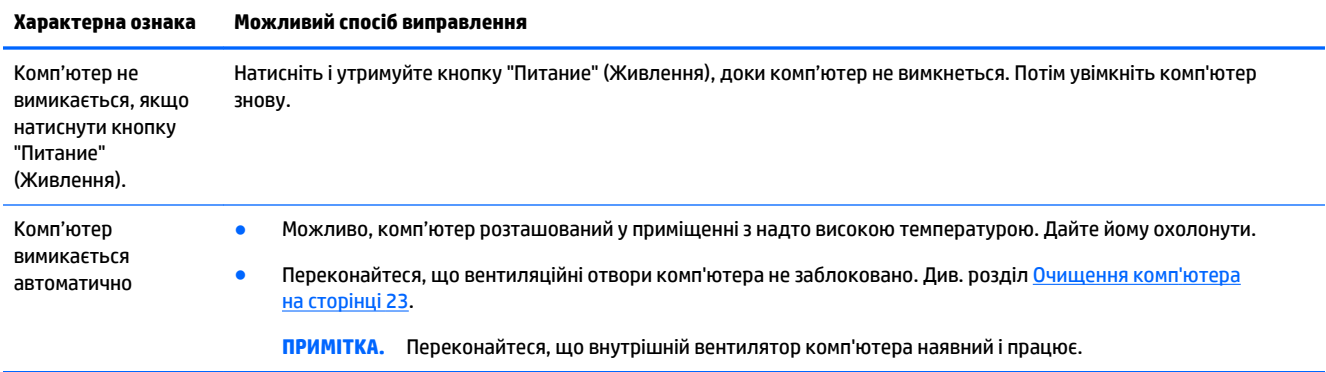

## **Дисплей (монітор) (лише в деяких моделях)**

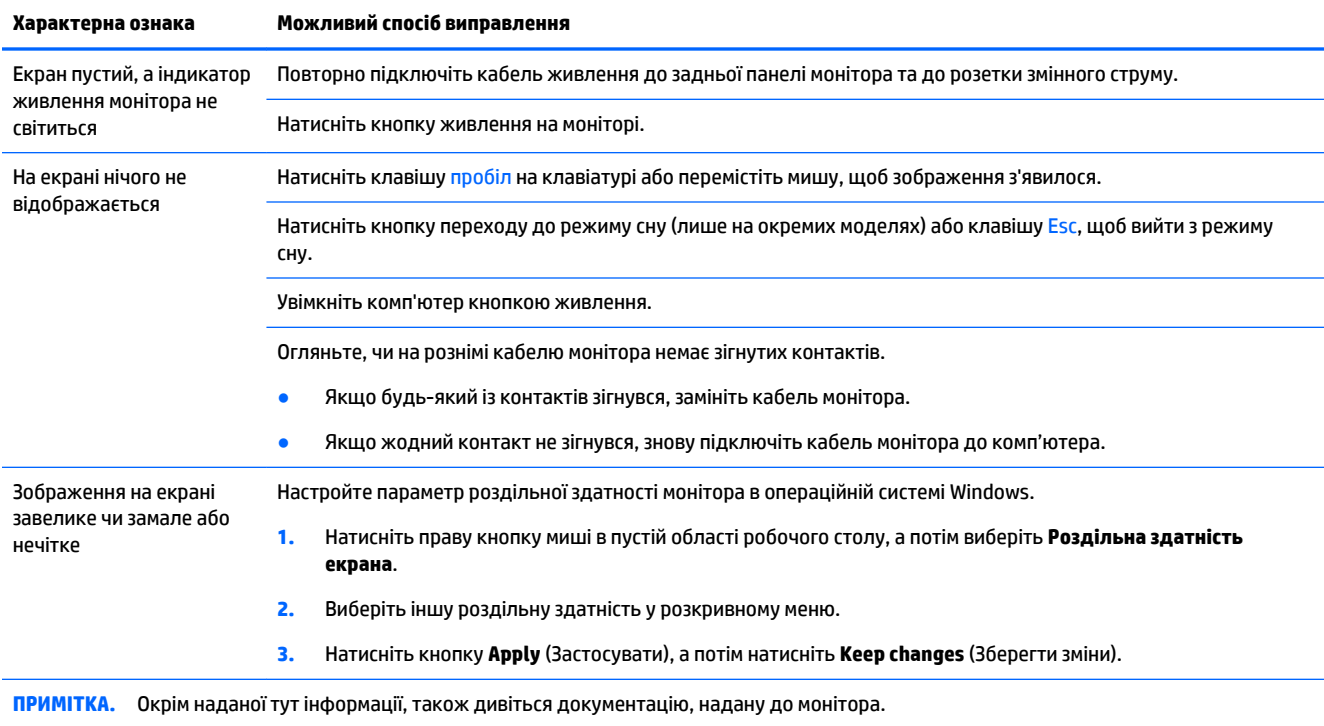

## <span id="page-15-0"></span>**Клавіатура та миша (із кабелем)**

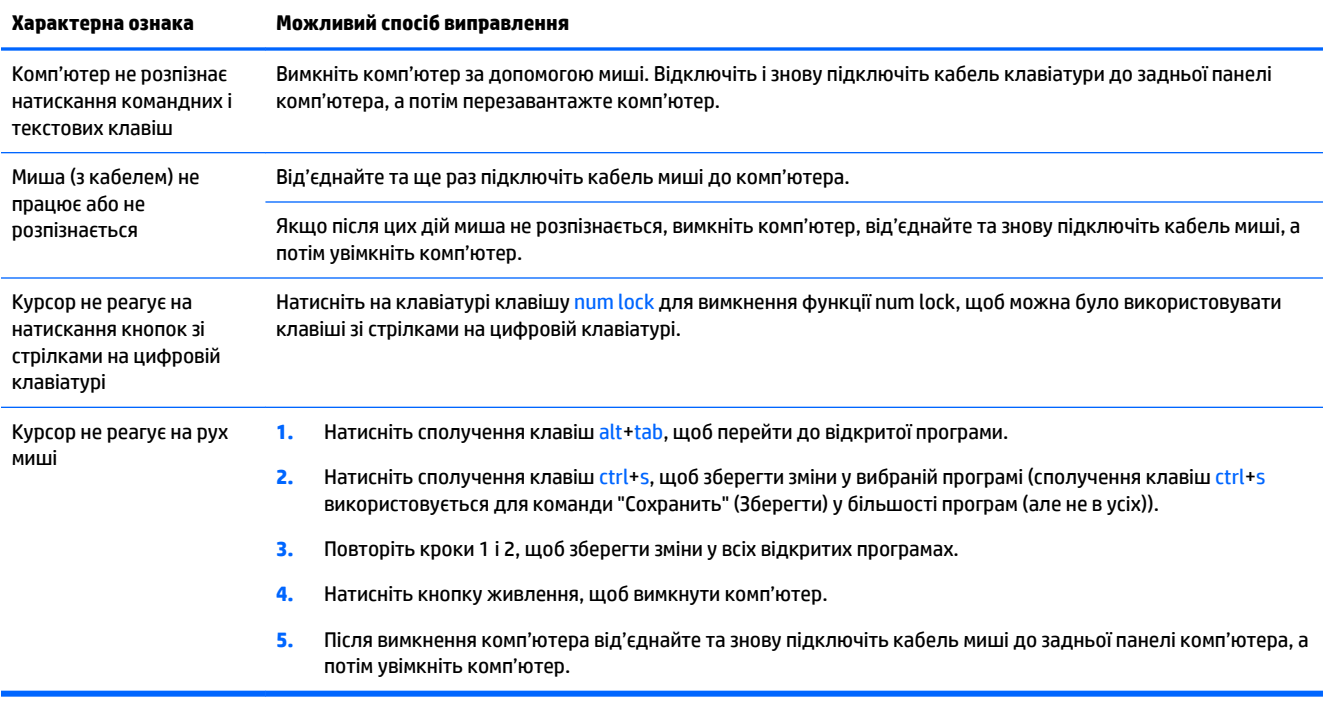

## **Клавіатура та миша (безпроводові)**

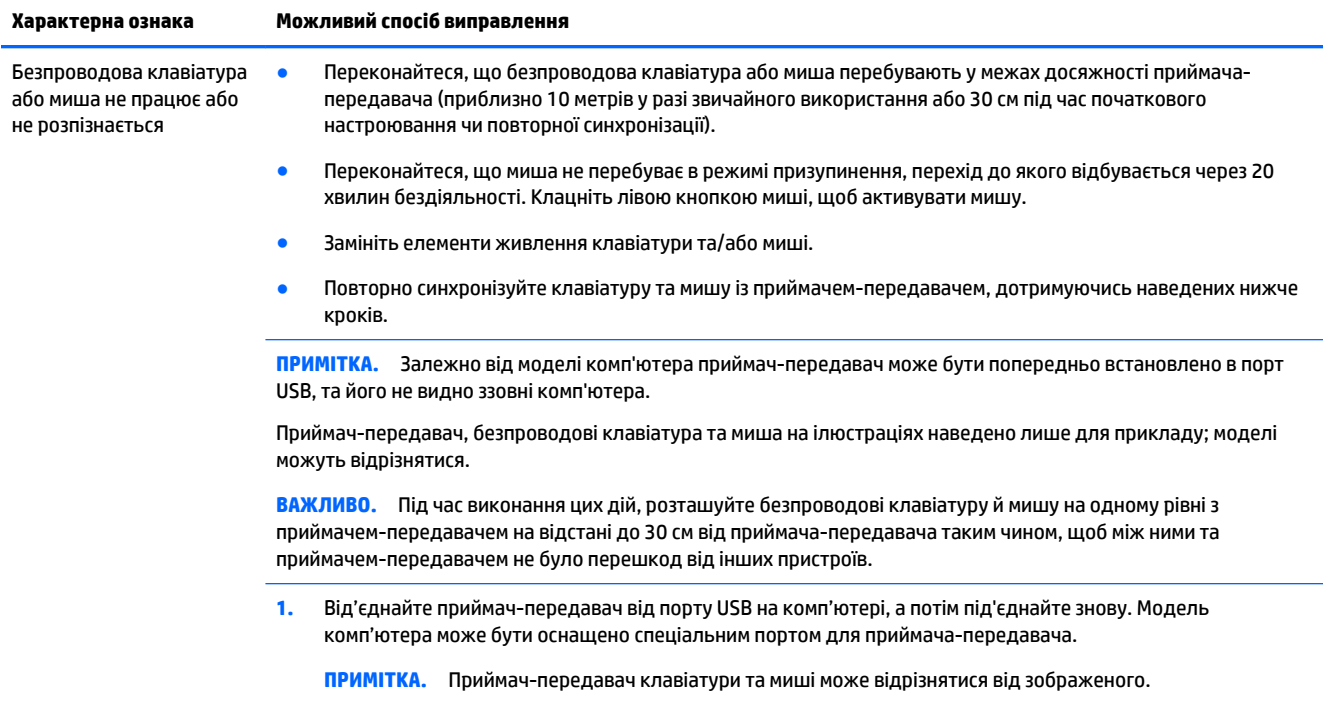

<span id="page-16-0"></span>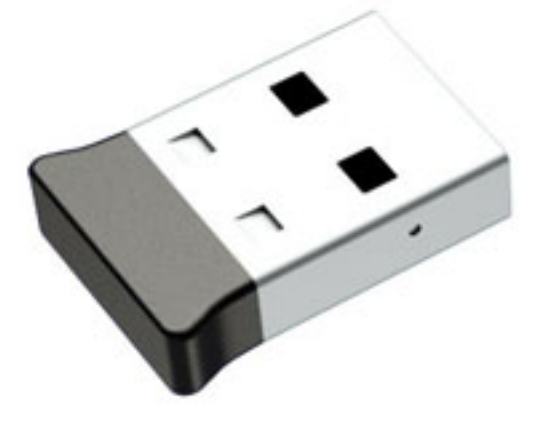

**2.** Переконайтеся, що мишу ввімкнуто **(А)**, натисніть та утримуйте кнопку **Подключение** (Підключення) **(B)**  знизу миші протягом 5 – 10 секунд, доки на приймачі -передавачі не засвітиться або не припинить блимати світлодіодний індикатор. Час очікування сеансу з'єднання з приймачем-передавачем становить 60 секунд. Щоб переконатися, що з'єднання встановлено, а приймач-передавач не перейшов у режим очікування, перемістіть мишу та перевірте реагування на екрані.

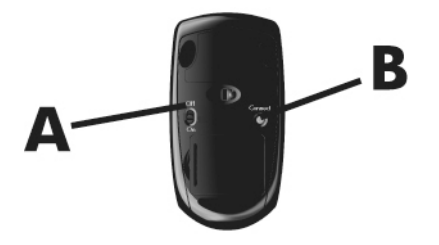

**3.** Якщо клавіатура не реагує, натисніть і утримуйте кнопку **Подключение** (Підключення) **(C)** на нижній панелі клавіатури протягом 5–10 секунд, доки на приймачі -передавачі не засвітиться або не припинить блимати світлодіодний індикатор.

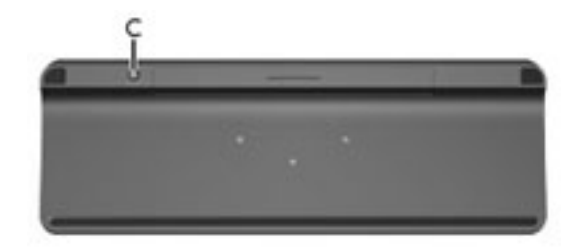

## **Динаміки та звук**

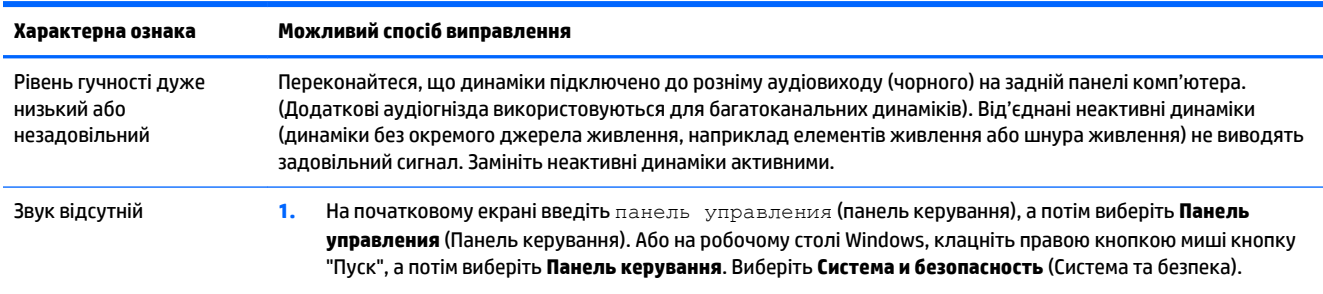

<span id="page-17-0"></span>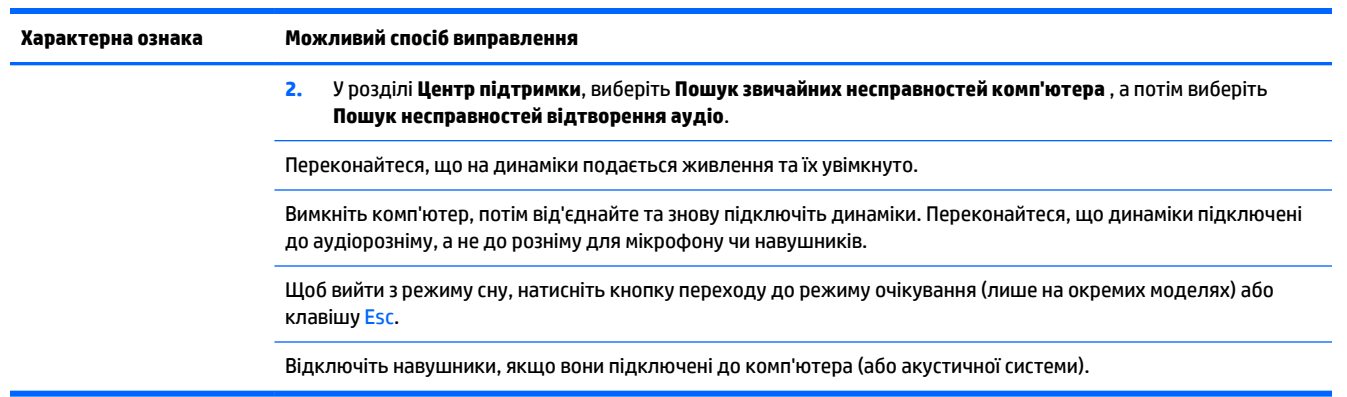

## **Доступ до Інтернету**

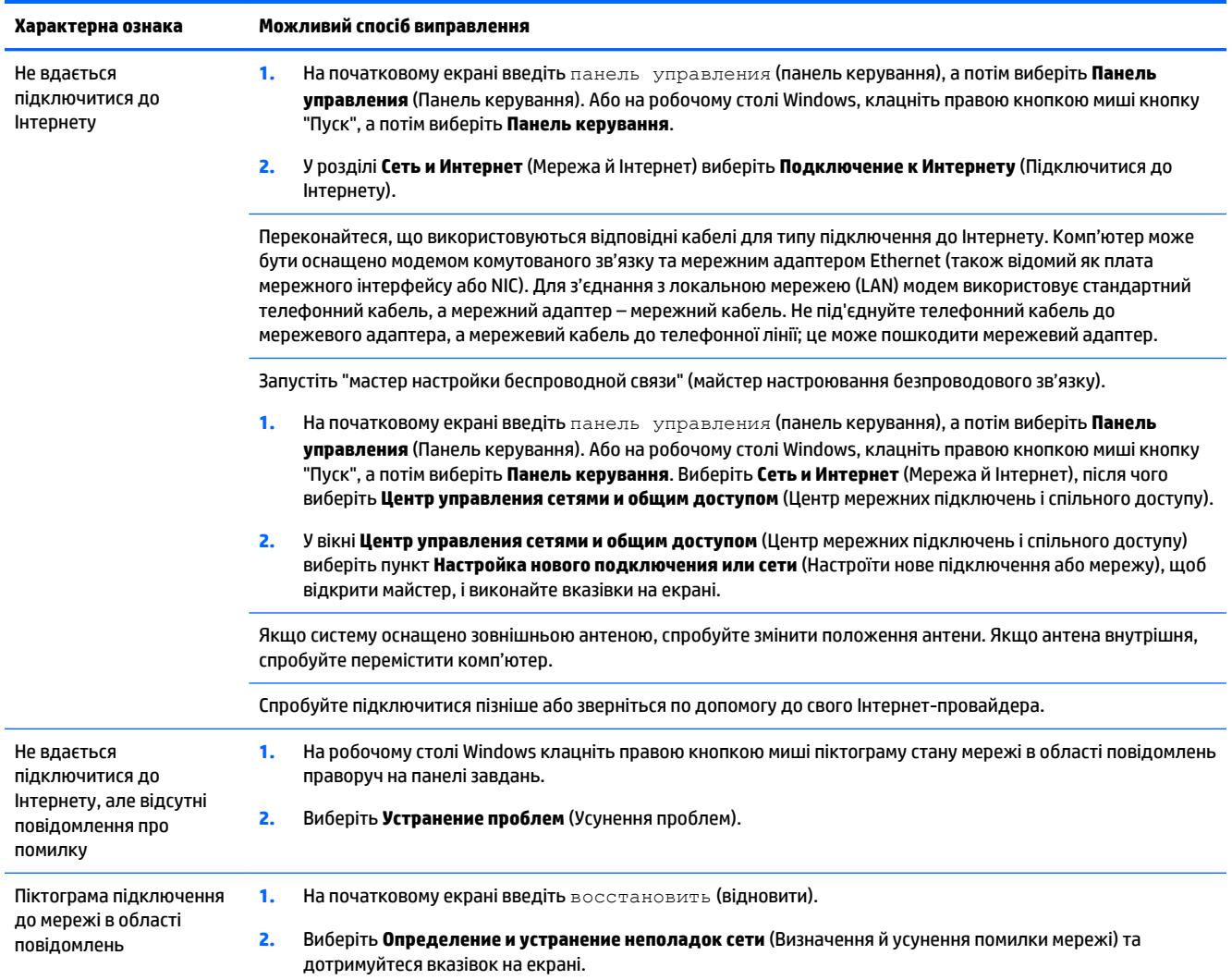

## <span id="page-18-0"></span>**Усунення несправностей програмного забезпечення**

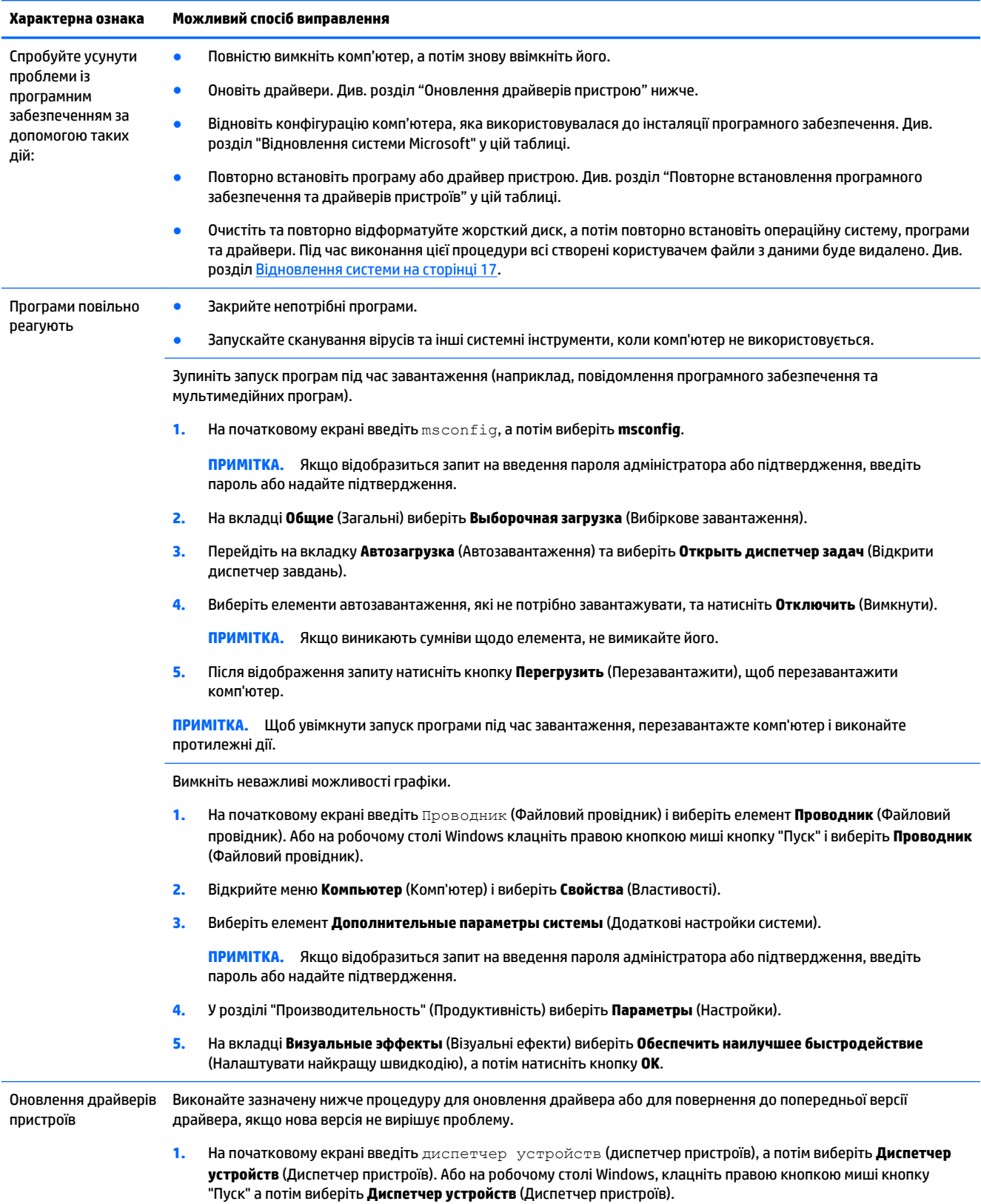

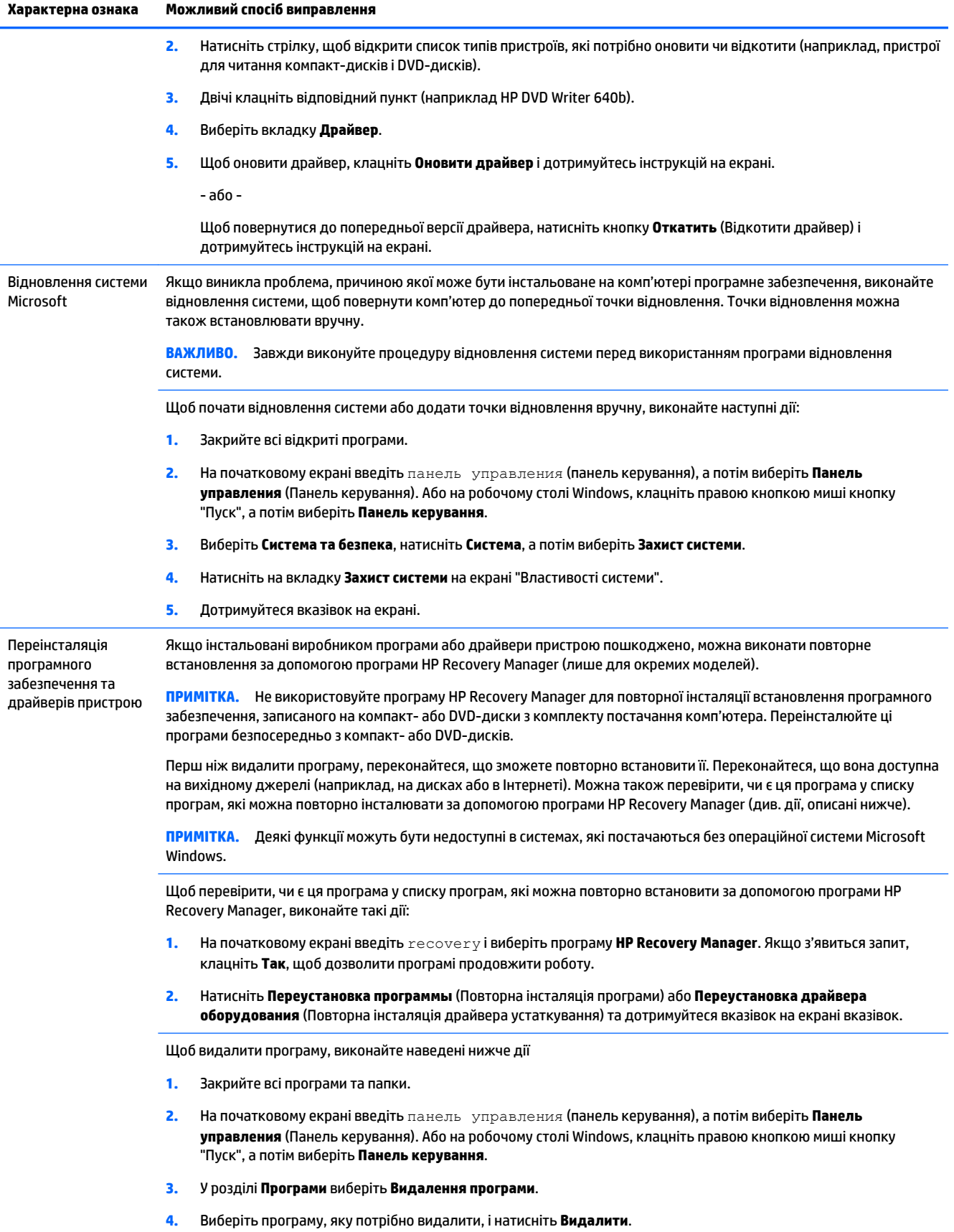

# <span id="page-20-0"></span>**6 Відновлення системи**

Відновлення системи дає змогу повністю очистити та повторно відформатувати жорсткий диск, видаляючи всі створені користувачем файли даних, і потім повторно встановлюючи операційну систему, програми та драйвери, які було встановлено виробником. Проте вручну необхідно повторно встановити все програмного забезпечення, яке не було встановлено виробником.

 $\mathbb{F}$  **пРИМІТКА.** Завжди виконуйте процедуру відновлення системи, перш ніж використовувати програму відновлення системи. Див. "Відновлення системи Microsoft" у розділі Усунення несправностей [програмного забезпечення на сторінці 15](#page-18-0).

Деякі функції можуть бути недоступні в системах, які постачаються без операційної системи Microsoft Windows.

## **Вибір способу відновлення системи**

Потрібно вибрати один із наведених нижче методів відновлення системи.

- Образ для відновлення запуск функції відновлення системи з образу для відновлення, збереженого на жорсткому диску. Образ для відновлення – це файл, який містить копію оригінального програмного забезпечення, інстальованого виробником. Відомості про виконання відновлення системи з образу для відновлення див. у розділі Відновлення системи з початкового екрана Windows на сторінці 17.
- **∑ ПРИМІТКА.** Образ для відновлення використовує ту частину жорсткого диска, яку не можна використовувати для збереження даних.
- Носії для відновлення запуск відновлення системи за допомогою комплекту носіїв для відновлення: окремо придбаних або створених зі збережених на жорсткому диску файлів. Про створення носіїв відновлення див. розділ [Створення носія для відновлення на сторінці 20](#page-23-0).

## **Способи відновлення системи**

Здійснювати відновлення системи слід у вказаній нижче послідовності.

- **1.** Із жорсткого диска через початковий екран Windows.
- **2.** Із жорсткого диска, натисканням клавіші f11 під час запуску системи.
- **3.** Зі створених носіїв відновлення.
- **4.** Із дисків відновлення, придбаних у компанії HP. Щоб придбати диски відновлення, перейдіть на веб-сайт [http://welcome.hp.com/country/us/en/wwcontact\\_us.html](http://welcome.hp.com/country/us/en/wwcontact_us.html).

### **Відновлення системи з початкового екрана Windows**

**ПОПЕРЕДЖЕННЯ.** Відновлення системи призведе до видалення всіх даних і програм, створених або інстальованих користувачем. Створіть резервну копію важливих даних на знімному диску або на флешпам'яті USB.

Якщо комп'ютер працює й система Windows відповідає, для відновлення системи виконайте наведені нижче дії.

- **1.** Вимкніть комп'ютер.
- **2.** Від'єднайте всі периферійні пристрої від комп'ютера за винятком монітора (лише на деяких моделях), клавіатури та миші.
- **3.** Увімкніть комп'ютер.
- **4.** На початковому екрані введіть recovery і виберіть програму **HP Recovery Manager**. Якщо з'явиться запит, клацніть **Так**, щоб дозволити програмі продовжити роботу.
- **5.** Виберіть **HP Recovery Environment**, а потім натисніть кнопку **ОК**, щоб перезавантажити комп'ютер.
- **6.** Виберіть **Восстановление системы** (Відновлення системи).
- **7.** Дотримуйтеся вказівок на екрані.
	- **ПРИМІТКА.** Якщо система *не* виявить відновлювального розділу, з'явиться повідомлення про те, що необхідно вставити носії відновлення. Вставте диск або флеш-пам'ять USB, виберіть **Да** (Так), а потім клацніть **Дальше** (Далі), щоб перезавантажити комп'ютер, і запустіть HP Recovery Manager із диска відновлення чи флеш-пам'яті USB. У разі використання дисків вставте наступний диск відновлення, коли з'явиться підказка.
- **8.** Коли відновлення закінчилося, вимкніть комп'ютер, заново підключіть усі периферійні пристрої та знову ввімкніть комп'ютер.

### **Відновлення системи під час завантаження**

**∕∆ попередження.** Відновлення системи призведе до видалення всіх даних і програм, створених або інстальованих користувачем. Створіть резервну копію важливих даних на знімному диску або на флешпам'яті USB.

Якщо ОС Windows не відповідає, але комп'ютер працює, для відновлення системи виконайте наведені нижче дії.

- **1.** Вимкніть комп'ютер. За необхідності утримуйте кнопку живлення, доки комп'ютер не вимкнеться.
- **2.** Від'єднайте всі периферійні пристрої від комп'ютера за винятком монітора (лише на деяких моделях), клавіатури та миші.
- **3.** Увімкніть комп'ютер кнопкою живлення.
- **4.** Після відображення початкового екрана з логотипом компанії натискайте клавішу F11 на клавіатурі, доки на екрані не з'явиться **Boot Options Menu** (Меню параметрів завантаження).
- **5.** Виберіть **Виправлення неполадок**.
- **6.** Виберіть **Восстановление системы** (Відновлення системи).
- **7.** Дотримуйтеся вказівок на екрані.
- **8.** Коли відновлення закінчилося, вимкніть комп'ютер, знову підключіть усі периферійні пристрої та ввімкніть комп'ютер.

### **Відновлення системи з носіїв для відновлення**

∕∆ **попередження.** Відновлення системи призведе до видалення всіх даних і програм, створених або інстальованих користувачем. Створіть резервну копію важливих даних на знімному диску або на флешпам'яті USB.

<span id="page-22-0"></span>Про створення носіїв відновлення див. розділ [Створення носія для відновлення на сторінці 20.](#page-23-0)

Щоб відновити систему за допомогою носіїв для відновлення, виконайте наведені нижче дії:

- **1.** Якщо комп'ютер працює, створіть на DVD-диску або на флеш-пам'яті USB резервні копії всіх файлів даних, які потрібно зберегти, а потім вийміть диск резервної копії з дисковода.
- **2.** У разі використання DVD-дисків відновлення вставте диск № 1 у лоток пристрою для читання оптичних дисків і закрийте його. У разі використання флеш-пам'яті USB для відновлення вставте її в порт USB.
- **3.** Якщо комп'ютер працює, з екрану запуску, перемістить курсор у нижній правий кут екрану, щоб відобразити позначки панелі інструментів, виберіть **Параметри**, піктограму **Пуск**, a потім виберіть **Вимкнути**. Або на робочому столі Windows клацніть правою кнопкою миші кнопку "Пуск", виберіть **Завершение работы** (Завершити роботу) або вийдіть, а потім виберіть **Завершение работы**  (Завершити роботу).

- або -

Якщо комп'ютер не відповідає, натисніть і утримуйте кнопку "Питание" (Живлення) протягом приблизно 5 секунд або доки комп'ютер не вимкнеться.

- **4.** Від'єднайте всі периферійні пристрої від комп'ютера за винятком монітора (лише на деяких моделях), клавіатури та миші.
- **5.** Увімкніть комп'ютер кнопкою живлення. У разі використання DVD-диска відновлення комп'ютер автоматично запустить із диска програму HP Recovery Manager. Перейдіть до кроку 7.
- **6.** У разі відновлення системи за допомогою флеш-пам'яті USB під час завантаження комп'ютера натисніть клавішу Esc, щоб відкрити меню завантаження. Використайте клавіші зі стрілками, щоб вибрати пристрій USB, а потім натисніть клавішу Enter, щоб завантажити систему з цього пристрою.
- **7.** Якщо з'явиться запит щодо способу запуску відновлення системи (з носія або жорсткого диска), виберіть **носій** та натисніть кнопку **Далее** (Далі).
- **8.** Виберіть **Сброс параметров** (Скидання до заводських настройок).
- **9.** Дотримуйтеся вказівок на екрані.

### **Носії відновлення**

Носії для відновлення можна створювати на чистих DVD-дисках або на флеш-пам'яті USB (потрібно вибрати один варіант). Створіть носій для відновлення з образу для відновлення, збереженого на жорсткому диску. Цей образ містить файли операційної системи та програмного забезпечення, які було інстальовано виробником. Ви можете створити тільки один комплект носіїв відновлення для комп'ютера, і використовувати їх можна *лише* на цьому комп'ютері. Зберігайте носії відновлення в надійному місці.

### **Вибір носія для відновлення**

Для створення дисків відновлення комп'ютер має бути оснащено дисководом із можливістю записування DVD-дисків, і потрібно використовувати тільки високоякісні чисті диски DVD+R або DVD-R.

**ПРИМІТКА.** Деякі функції можуть бути недоступні в системах, які постачаються без операційної системи Microsoft Windows.

- <span id="page-23-0"></span>**ПРИМІТКА.** Для створення дисків відновлення *не можна* використовувати компакт-диски або диски DVD+RW, DVD-RW, DVD+RW DL і DVD-RW DL.
- Якщо ви збираєтеся створити диски відновлення, переконайтеся, що вибрали для створення комплекту відновлення високоякісні диски. Якщо диски мають дефекти, система може заборонити записування. У такому випадку вам буде запропоновано вставити новий чистий диск і повторити спробу.
- Кількість дисків, потрібних для створення комплекту для відновлення, залежить від моделі комп'ютера (зазвичай від 1 до 5 DVD-дисків). Програма створення дисків відновлення повідомить точну кількість пустих дисків, потрібних для створення комплекту.
- Ви можете створити флеш-пам'ять USB для відновлення на основі пустого високоякісного носія USB. У разі використання флеш-пам'яті USB програма підкаже розмір носія, необхідного для збереження всіх даних (не менше 16 ГБ).

**ПРИМІТКА.** Для створення носіїв відновлення потрібен певний час, щоб перевірити правильність інформації, що записується на носій. Процедуру можна припинити в будь-який момент. Під час наступного запуску програма розпочне з того місця, на якому було припинено роботу.

### **Створення носія для відновлення**

Для створення дисків відновлення виконайте зазначені нижче дії.

- **1.** Закрийте всі відкриті програми.
- **2.** На початковому екрані введіть recovery і виберіть програму **HP Recovery Manager**. Якщо з'явиться запит, клацніть **Так**, щоб дозволити програмі продовжити роботу.
- **3.** Виберіть пункт **Создать диск восстановления при помощи чистого DVD-диска** (Створити носій відновлення, використовуючи чистий DVD-диск) і натисніть кнопку **Далее** (Далі).
- **4.** Дотримуйтеся вказівок на екрані. Після записування позначте кожний диск (наприклад, «Відновлення 1», «Відновлення 2»).

Створення флеш-пам'яті USB для відновлення:

- **1.** Закрийте всі відкриті програми.
- **2.** Вставте флеш-пам'ять USB в порт USB на комп'ютері.
- **3.** На початковому екрані введіть recovery і виберіть програму **HP Recovery Manager**. Якщо з'явиться запит, клацніть **Так**, щоб дозволити програмі продовжити роботу.
- **4.** Натисніть **Создать диск восстановления** (Створити носій відновлення), потім виберіть пункт **Флэш-память USB** (Флеш-пам'ять USB) і натисніть кнопку **Далее** (Далі).
- **5.** Виберіть флеш-пам'ять USB зі списку носіїв. Програма повідомить, яка місткість необхідна для створення носія відновлення. Якщо флеш-пам'ять USB не матиме достатньої місткості (не менше 16 ГБ), її буде виділено на екрані сірим кольором і продовжити роботу буде неможливо. Натисніть **Далі**.
- $\mathbb{B}^{\!\!*}$  ПРИМІТКА. Програма створення дисків відновлення відформатує носій даних та видалить з нього всі файли.
- **6.** Дотримуйтеся вказівок на екрані. Обов'язково позначте флеш-пам'ять USB та зберігайте її в надійному місці.
	- $\mathbb{F}$  **пРИМІТКА.** Не використовуйте картки-носії для створення носіїв для відновлення. Система може не завантажитися з картки-носія, і ви не зможете запустити відновлення системи.

# <span id="page-24-0"></span>**7 Обслуговування**

Потрібно обов'язково виконувати просте обслуговування комп'ютера, щоб він працював найефективніше.

## **Графіки та завдання**

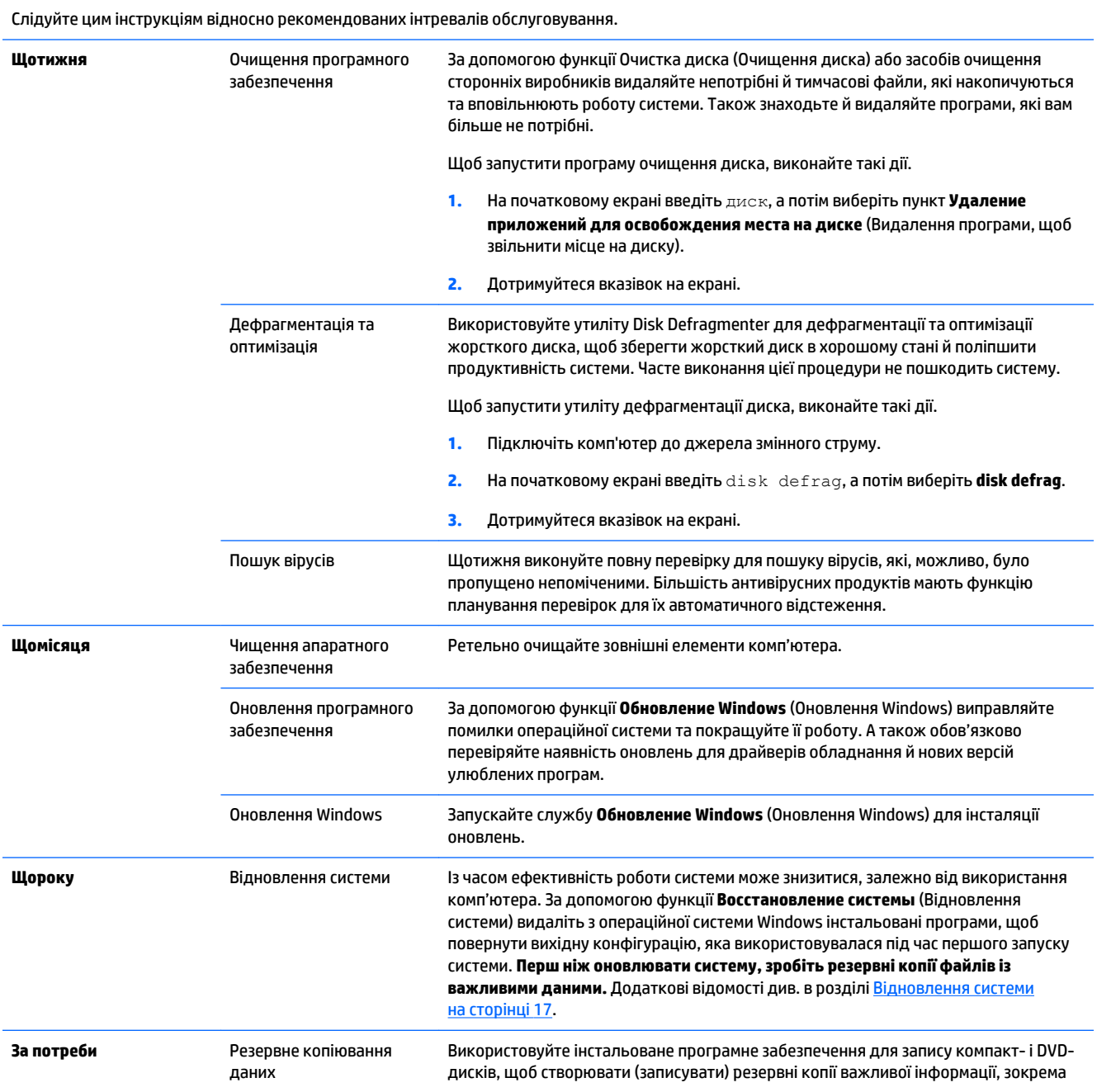

особистих файлів, повідомлень електронної пошти та закладок веб-сайтів. Можна також перемістити дані на зовнішній жорсткий диск.

## <span id="page-26-0"></span>**Очищення комп'ютера**

Для безпечного очищення комп'ютера використовуйте наведені нижче засоби.

- Диметилбензиламонію хлорид із максимальною концентрацією 0,3% (наприклад, одноразові серветки, які доступні в широкому асортименті)
- Рідина для очищення скляних поверхонь без спирту
- Неконцентрований розчин води з милом.
- Суха мікроволокниста тканина або замша (непромащена тканина, яка не електризується).
- Серветки з тканини, що не електризується.

**ПОПЕРЕДЖЕННЯ.** Не слід використовувати для чищення концентровані розчинники, які можуть пошкодити комп'ютер назавжди. Якщо ви не певні щодо безпечності мийного засобу для комп'ютера, перевірте його склад і переконайтеся, що він не містить спирту, ацетону, нашатирного спирту, метиленхлориду чи вуглеводнів.

Волокнисті матеріали (наприклад, паперові серветки) можуть залишити подряпини на комп'ютері. З часом у подряпинах можуть накопичуватися рештки бруду та мийних засобів.

#### **Процедури очищення**

Для безпечного очищення комп'ютера дотримуйтеся процедур, указаних у цьому розділі.

- **УВАГА!** Щоб запобігти ураженню електричним струмом або пошкодженню компонентів, під час чищення комп'ютер має бути вимкнутим.
	- Вимкніть комп'ютер.
	- Відключіть живлення змінного струму.
	- Відключіть усі підключені зовнішні пристрої.

**ПОПЕРЕДЖЕННЯ.** Не слід розбризкувати мийні засоби або рідини безпосередньо на поверхню комп'ютера, бо це може призвести до пошкодження внутрішніх компонентів. Краплі рідини на поверхні комп'ютера можуть назавжди пошкодити внутрішні компоненти.

#### **Очищення дисплея**

**ПОПЕРЕДЖЕННЯ.** Не наносьте засіб для чищення безпосередньо на екран.

Обережно протріть сторони та поверхню дисплея м'якою безворсовою тканиною, змоченою рідиною для очищення скляних поверхонь, яка не містить спирту.

#### **Чищення вентиляційних отворів комп'ютера**

Вентиляційні отвори призначені для охолодження комп'ютера. Чистьте ці вентиляційні отвори за допомогою невеликого пилососа з живленням від акумулятора. (Пилосос із живленням від акумулятора усуває ризик ураження електричним струмом.)

- **1.** Пропилососьте вентиляційні отвори на корпусі комп'ютера.
- **2.** Видаліть усі частинки, які накопичилися в рознімах комп'ютера та навколо них (наприклад рознімів Ethernet і USB.)

#### **Чищення клавіатури та миші**

**УВАГА!** Для уникнення ризику ураження електричним струмом або пошкодження внутрішніх компонентів не користуйтеся насадками пилососа для очищення клавіатури. Використання пилососа може призвести до накопичення побутового сміття на поверхні клавіатури.

**ПОПЕРЕДЖЕННЯ.** Слідкуйте за тим, щоб краплі рідини не потрапили в проміжки між клавішами, бо це може призвести до пошкодження внутрішніх компонентів.

- Для очищення клавіатури й миші використовуйте м'яку тканину або замшу, змочену в одному з вказаних вище мийних розчинів, або скористайтеся відповідними одноразовими серветками.
- Щоб запобігти залипанню клавіш і видалити пил, волокна та дрібні часточки сміття з-під них, скористайтеся балончиком стиснутого повітря з подовжувачем.

У разі використання миші з кульковим елементом очистіть кульковий елемент і ролики всередині миші.

- **1.** Переверніть мишу нижньою частиною догори, поверніть кільце, яке утримує кульковий елемент, проти годинникової стрілки, зніміть його та вийміть кульковий елемент.
- **2.** Промийте кульковий елемент теплою водою з милом.
- **3.** Очистіть ролики всередині миші ватною паличкою, зволоженою ізопропиловим (медичним) спиртом.
- **4.** Коли кульковий елемент і ролики повністю висохнуть, знову встановіть кульковий елемент і кільце.

# <span id="page-28-0"></span>**8 Використання HP PC Hardware Diagnostics (Діагностика обладнання ПК HP) (UEFI)**

HP PC Hardware Diagnostics (Діагностика обладнання ПК HP) — це уніфікований інтерфейс UEFI, який дає змогу запускати діагностичну перевірку, щоб визначити стан апаратного забезпечення комп'ютера. Цей засіб працює незалежно від операційної системи, щоб відокремити неполадки апаратного забезпечення, викликані проблемами з ОС, від неполадок із компонентами програмного забезпечення.

Щоб запустити HP PC Hardware Diagnostics (Діагностика обладнання ПК HP) (UEFI), виконайте такі дії.

**1.** Увімкніть або перезавантажте комп'ютер. Коли в лівому нижньому кутку екрана відобразиться повідомлення "Press the ESC key for Startup Menu" (Натисніть клавішу ESC для переходу до меню запуску), натисніть клавішу esc. Коли з'явиться меню запуску, натисніть клавішу f2.

Система BIOS виконує пошук засобів діагностики у трьох місцях у наведеному нижче порядку.

- **а.** Підключений пристрій USB
- **<sup>2</sup> ПРИМІТКА.** Щоб завантажити інструмент HP PC Hardware Diagnostics (Діагностика обладнання ПК HP) (UEFI) на пристрій USB, див. розділ Завантаження HP PC Hardware Diagnostics (Діагностика обладнання ПК HP) (UEFI) на пристрій USB на сторінці 25.
- **б.** Жорсткий диск
- **в.** BIOS
- **2.** Після відкривання засобу діагностики за допомогою кнопок зі стрілками на клавіатурі виберіть потрібний тип діагностики та дотримуйтеся вказівок на екрані.

**Э ПРИМІТКА.** Якщо необхідно зупинити запущену діагностику, натисніть клавішу esc.

## **Завантаження HP PC Hardware Diagnostics (Діагностика обладнання ПК HP) (UEFI) на пристрій USB**

**ПРИМІТКА.** Інструкції із завантаження HP PC Hardware Diagnostics (Діагностика обладнання ПК HP) (UEFI) наведено лише англійською мовою.

Існує два способи завантаження програми HP PC Hardware Diagnostics на USB-пристрій.

**Спосіб 1: Домашня сторінка HP PC Diagnostics** забезпечує доступ до останньої версії UEFI

- **1.** перейдіть за посиланням<http://hp.com/go/techcenter/pcdiags>.
- **2.** Виберіть **Завантажити UEFI** та натисніть **Запуск**.

**Спосіб 2: Сторінки "Драйверы и материалы для загрузки"** (Драйвери та матеріали для завантаження) — дають змогу завантажувати матеріали для старіших і новіших версій певного виробу

- **1.** перейдіть за посиланням [http://www.hp.com.](http://www.hp.com)
- **2.** Наведіть вказівник на розділ **Поддержка** (Підтримка), розташований у верхній частині сторінки та виберіть пункт **Загрузка драйверов** (Завантаження драйверів).

**3.** У текстовому полі введіть ім'я продукту та натисніть кнопку **Перейти**.

- або -

Натисніть кнопку **Найти сейчас** (Знайти зараз), щоб дати змогу HP автоматично визначити ваш продукт.

- **4.** Виберіть свою модель комп'ютера та операційну систему.
- **5.** У розділі **Diagnostic** (Діагностика) виберіть **HP UEFI Support Environment** (Середовище підтримки HP UEFI).

- або -

Натисніть **Download** (Завантажити), а потім виберіть **Run** (Запустити).

# <span id="page-30-0"></span>**9 Технічні характеристики**

## **Робочі характеристики**

**ПРИМІТКА.** Щоб точно визначити електричні характеристики комп'ютера, див. ярлик із характеристиками, розташований на зовнішній панелі комп'ютера.

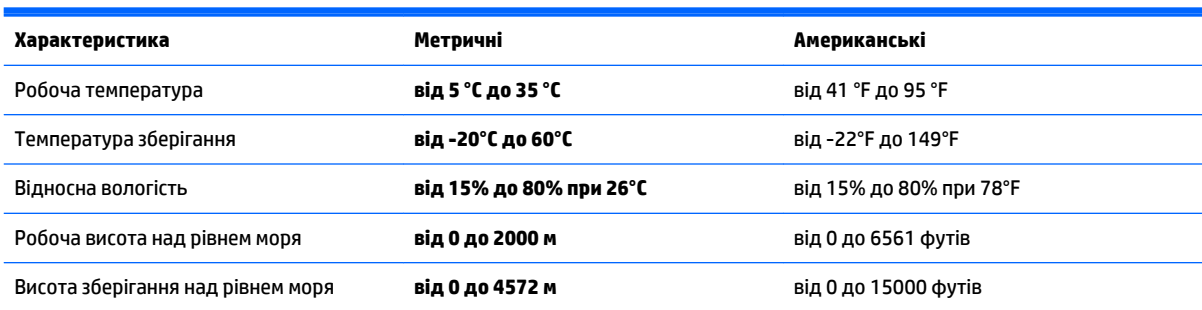

# <span id="page-31-0"></span>**10 Відомості про підтримку (Довідка та підтримка)**

## **Способи отримання довідки**

Служба підтримки HP може допомогти вам ефективно використовувати комп'ютер. Ви знайдете все необхідне за допомогою знарядь, які містяться на вашому комп'ютері та відомостей в Інтернеті, а також за телефоном або через місцевого продавця.

Перш ніж звернутися до служби підтримки клієнтів НР, важливо мати напоготові такі відомості:

- Номер моделі
- Номер продукту
- Серійний номер
- Номер складання ПЗ
- Операційна система
- Дата придбання

Знайдіть час, щоб записати відомості про виріб для подальшого використання.

Щоб переглянути перші чотири елементи списку (номер моделі, номер продукту, серійний номер і номер складання ПЗ), див. відомості щодо підтримки HP. На початковому екрані введіть поддержка (підтримка) й виберіть **Відомості щодо підтримки HP**.

Не забудьте зареєструватися на сторінці<http://www.hp.com/apac/register>

## **Де отримати довідку?**

- Щоб отримати відповіді на запитання стосовно обладнання та програмного забезпечення, відкрийте розділ "Справка и поддержка Windows" (Довідка та підтримка Windows). На початковому екрані введіть довідка, a потім виберіть **Довідка і технічна підтримка**.
- Використання програми HP Support Assistant На початковому екрані введіть поддержка (підтримка) й виберіть програму **HP Support Assistant**. Програма HP Support Assistant надає корисні відомості про усунення несправностей та дані діагностики, зокрема:
	- інтерактивний чат зі спеціалістом компанії HP;
	- номери телефонів служби підтримки HP;
	- розташування центрів обслуговування HP.
- Щоб отримати підтримку в Інтернеті, перейдіть на веб-сайт [http://welcome.hp.com/country/us/en/](http://welcome.hp.com/country/us/en/wwcontact_us.html) [wwcontact\\_us.html.](http://welcome.hp.com/country/us/en/wwcontact_us.html)

Підтримка телефоном для допомоги в налаштуванні надається протягом тридцяти (30) днів від дати придбання комп'ютера. Через тридцять (30) днів служба підтримки залишається доступною, але за послуги може стягуватися плата.

## <span id="page-32-0"></span>**Підтримка користувачів для виконання ремонтних робіт**

Якщо ваш комп'ютер необхідно відремонтувати або замінити певні деталі, існують такі варіанти:

- Ви легко можете замінити багато деталей комп'ютера, які користувач може замінювати власноруч. Це найшвидший спосіб ремонту, тому що зазвичай ми можемо надіслати деталь безпосередньо вам додому або в місце роботи протягом кількох днів. (Ця можливість доступна не у всіх країнах і регіонах).
- Якщо необхідний ремонт, у службі підтримки користувачів HP буде докладено всіх зусиль, щоб полагодити ваш комп'ютер.

Обслуговування протягом гарантійного періоду безкоштовне.

До умов гарантії було додано кілька обмежень і винятків (а також важливі відомості), які наведено в посібнику *HP Worldwide Limited Warranty and Technical Support* (Обмежена гарантія та технічна підтримка HP).

### **Дії перед оновленням апаратного забезпечення**

Оновлення апаратного забезпечення слід виконувати лише після налаштування свого нового комп'ютера. Інструкції з налаштування комп'ютера див. у посібнику *Вказівки з налаштування* або у брошурі *Швидке встановлення* в розділі [Настроювання комп'ютера на сторінці 3](#page-6-0). У разі виникнення проблем із налаштуванням і ввімкненням системи негайно зверніться до служби підтримки HP, дотримуючись вказівок, які містяться вище в цьому розділі. Це слід зробити перед удосконаленням системи.

Зламуючи захисну пломбу на задній стінці комп'ютера, ви підтверджуєте, що до вашого втручання та спроби вдосконалення комп'ютер працював належним чином. Після зламання захисної пломби ваш комп'ютер у дозволених місцевим законодавством межах підпадає під дію умов і положень, які наведено в посібнику *HP Worldwide Limited Warranty and Technical Support* (Обмежена гарантія та технічна підтримка HP).

## <span id="page-33-0"></span>**Покажчик**

#### **Символи/ Числа**

"гарячі" клавіші [6](#page-9-0)

#### **В**

відновлення системи способи [17](#page-20-0)

#### **Д**

догляд за комп'ютером [23](#page-26-0)

#### **І**

Інтернет, підключення [4](#page-7-0)

#### **К**

Клавіша fn [6](#page-9-0) клавіші операцій [6](#page-9-0) комп'ютер усунення несправностей [10](#page-13-0) комп'ютер функції безпеки [9](#page-12-0)

### **Н**

носій для відновлення вибір [19](#page-22-0) створення [20](#page-23-0)

### **О**

обслуговування, графіки та завдання [21](#page-24-0) очищення комп'ютера [23](#page-26-0)

### **П**

підтримка [28](#page-31-0) пошук та усунення несправностей дисплей (монітор) [11](#page-14-0)

### **Р**

робочі характеристики [27](#page-30-0)

#### **С**

Справка и поддержка [1,](#page-4-0) [28](#page-31-0)

#### **У**

усунення несправностей динаміки та звук [13](#page-16-0) Доступ до Інтернету [14](#page-17-0) живлення [11](#page-14-0) Клавіатура та миша (безпроводові) [12](#page-15-0) Клавіатура та миша (із кабелем) [12](#page-15-0) комп'ютер не запускається [10](#page-13-0) програмне забезпечення [15](#page-18-0)

#### **Ф**

функції безпеки [9](#page-12-0)

### **H**

HP PC Hardware Diagnostics (Діагностика обладнання ПК HP) (UEFI) використання [25](#page-28-0) завантаження [25](#page-28-0)